## 認定特定行為業務従事者認定証(第3号研修修了者対象)の 電子申請操作マニュアル

 認定特定行為業務従事者認定証(第3号研修)について令和3年度より電子申請によ る受付を開始しましたが、令和4年9月より新たな電子申請窓口を設ける運びとなりま した。

以前の電子申請とは記入方法等異なる点がございますので、実際に操作される場合は 本マニュアルをご活用ください。

#### $O6 < C$

1 アカウント登録

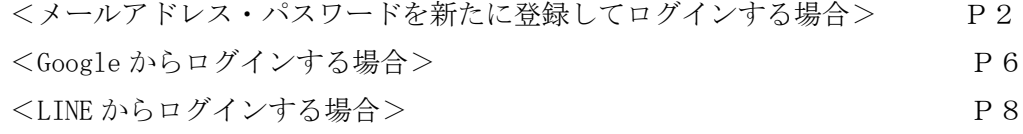

2 申請内容の入力 P14

電子申請を利用するためにはまず Graffer でのアカウント登録をする必要があります。 ※アカウント登録をしなければ電子申請は利用できません!

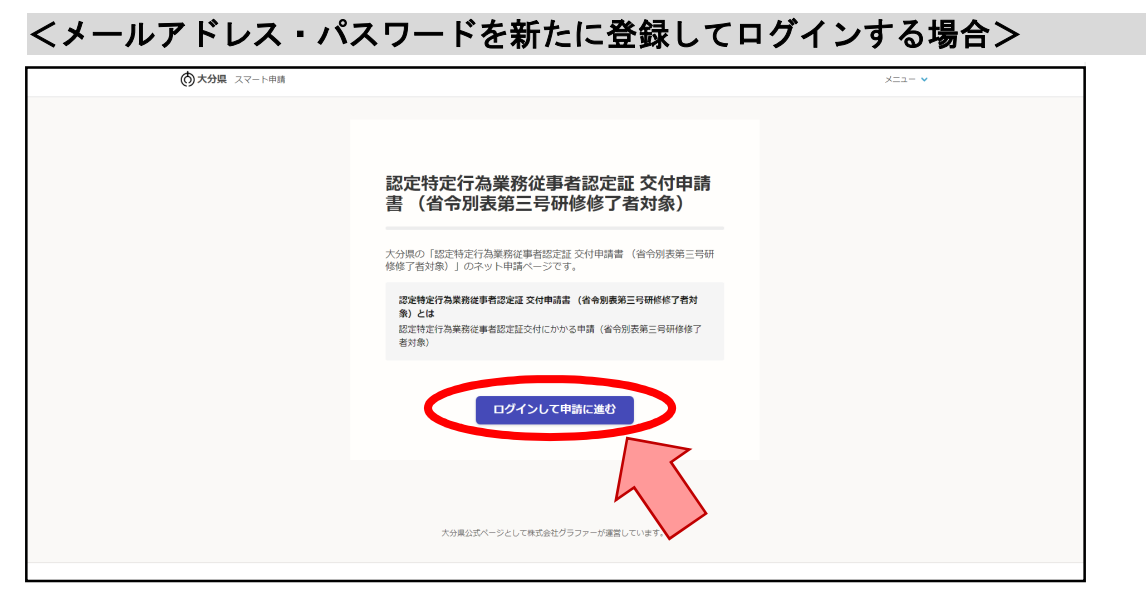

障害福祉課のたん吸引(第3号研修分)のホームページから電子申請 URL をクリックする

と、↑のような画面が表示されるので、LD<del>グインして申請に進むNews と</del>っりックします。

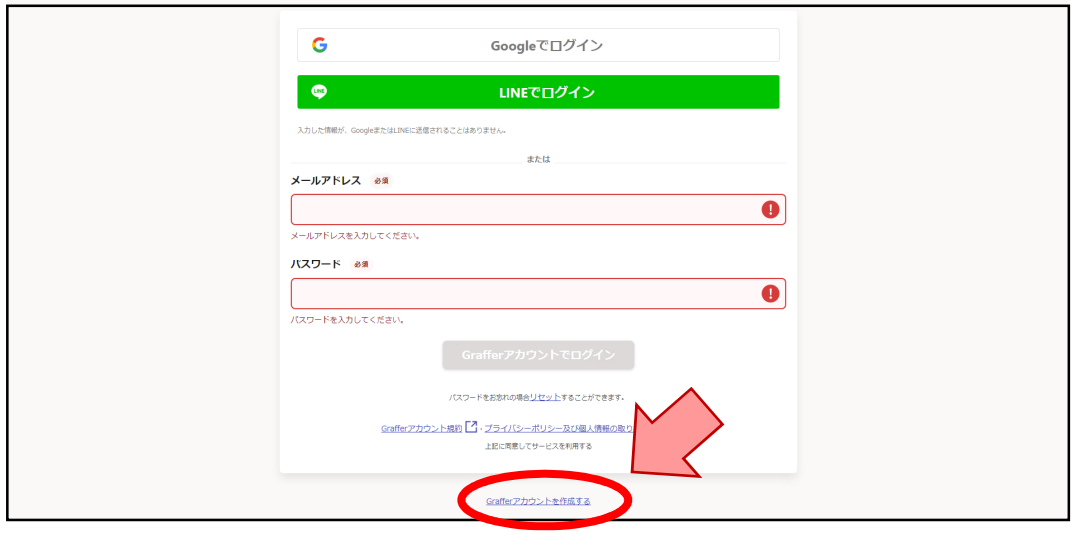

↑の画面が表示されたら、ページ下部の Grafferアカウントを作成する をクリックします。

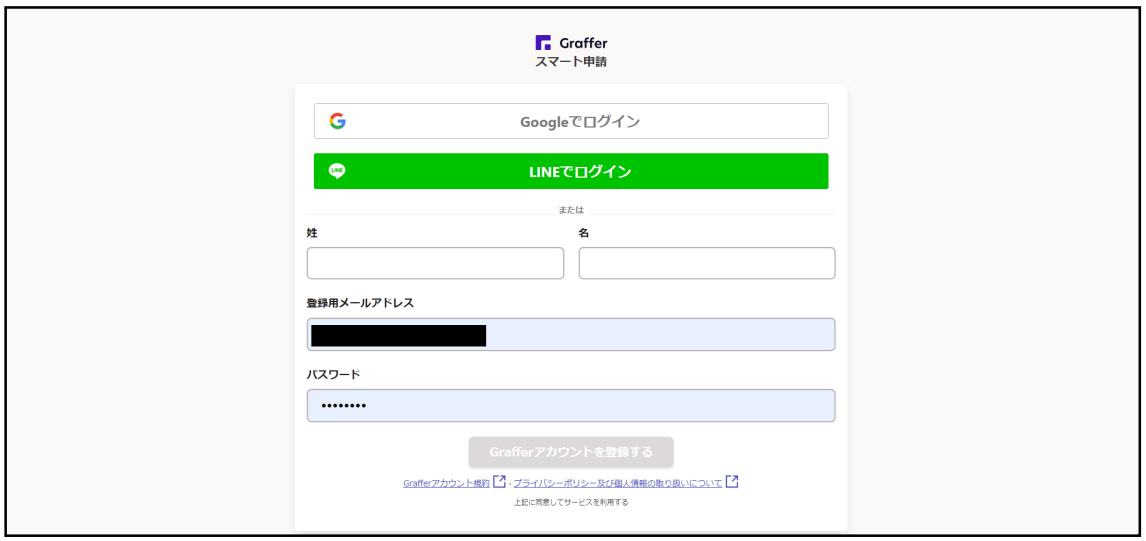

Grafferアカウントを作成する をクリックすると、↑の画面が表示されるので、

#### ・利用される方の姓/名前

各事業所のたん吸引にかかる申請書類事務担当者の方のお名前を入力してください。

・登録用メールアドレス

事業所のアドレスでも担当者の方の個人のアドレスでも構いません。連絡が取りやすい 方のアドレスを登録してください。

 ※ここで登録するメールアドレス=今後の申請書に記入するメールアドレスである必 要はありません。いまから入力するのは、あくまで Graffer にアカウント登録するメール アドレスです!

・パスワード

半角、英数字、記号を組み合わせて、8 文字以上 50 文字以内で入力してください。

以上を入力します。

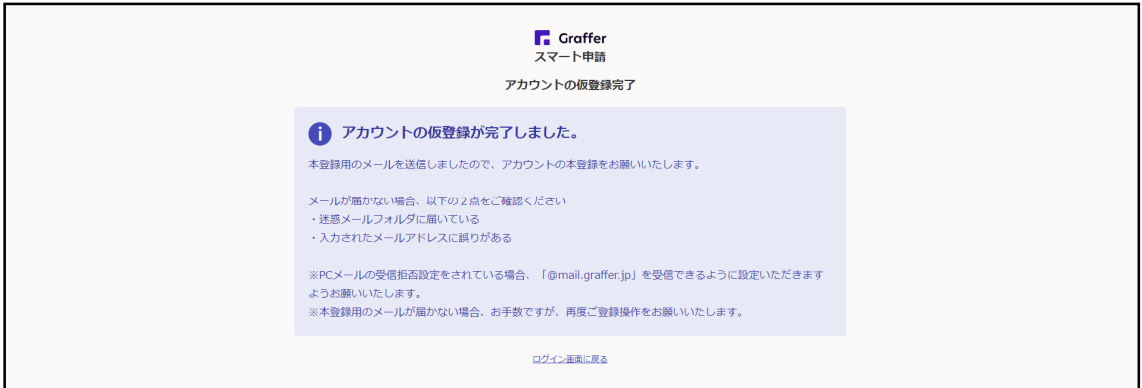

↑の画面が表示されたら、送信したメールアドレスあてに本登録の案内メールが届きま す。

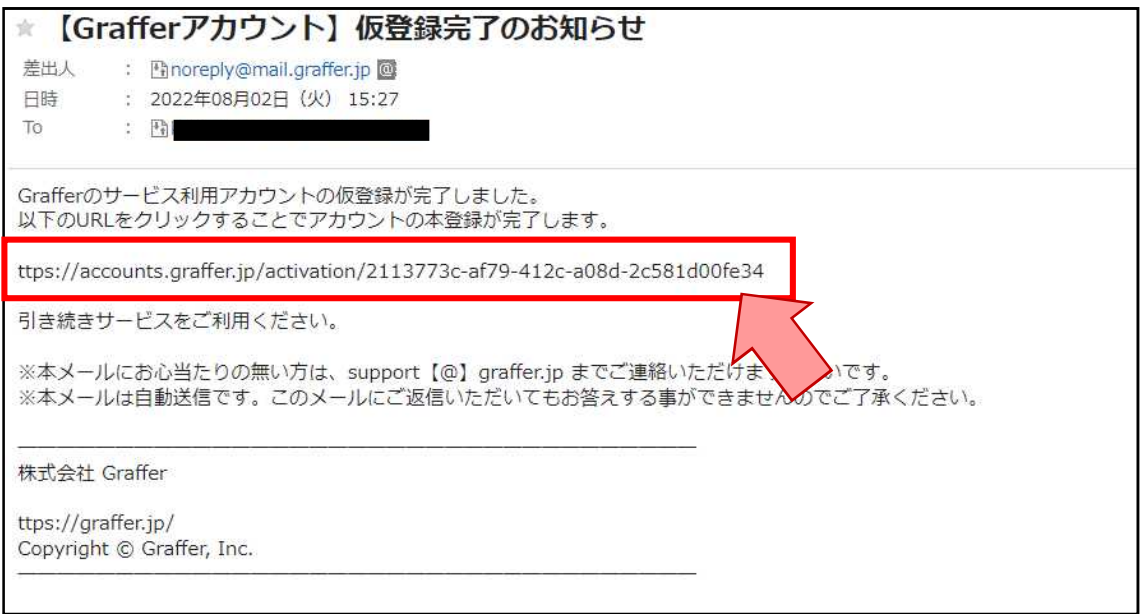

↑のメール文に記載の URL にアクセスすると、本登録が完了します!

ttps://ttzk.graffer.jp/pref-oita/smart-apply/apply-procedure-alias/tokuteikoi-ninteikoufu

ログインしたままの状態で、↑の URL にアクセスすると、

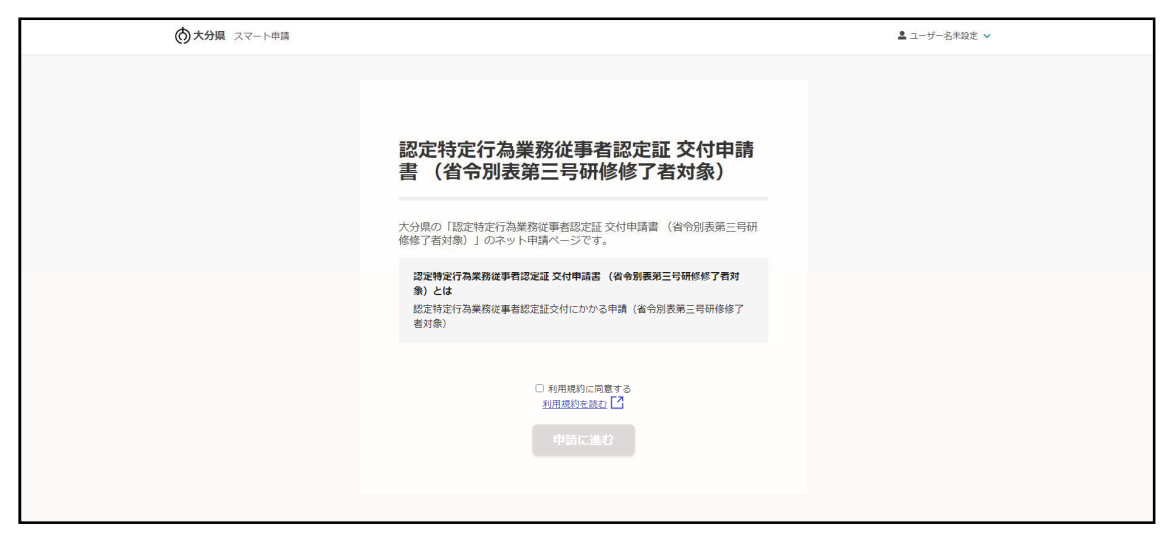

たん吸引(第3号研修)の電子申請ページに飛びます。 (このページをお気に入り登録しておくと便利です)

以降は実際の申請になるので、 ② 申請内容の入力 の項目で説明します。

#### これで、Graffer を使ったたん吸引の従事者認定証の電子申請が可

能となります!

\*Google アカウント、LINE からもアカウント登録ができます!

### <Google から登録する場合>

Google アカウントを既にお持ちの方は、Google アカウントでの登録内容をそのまま 引き継いでアカウント登録をすることができます。

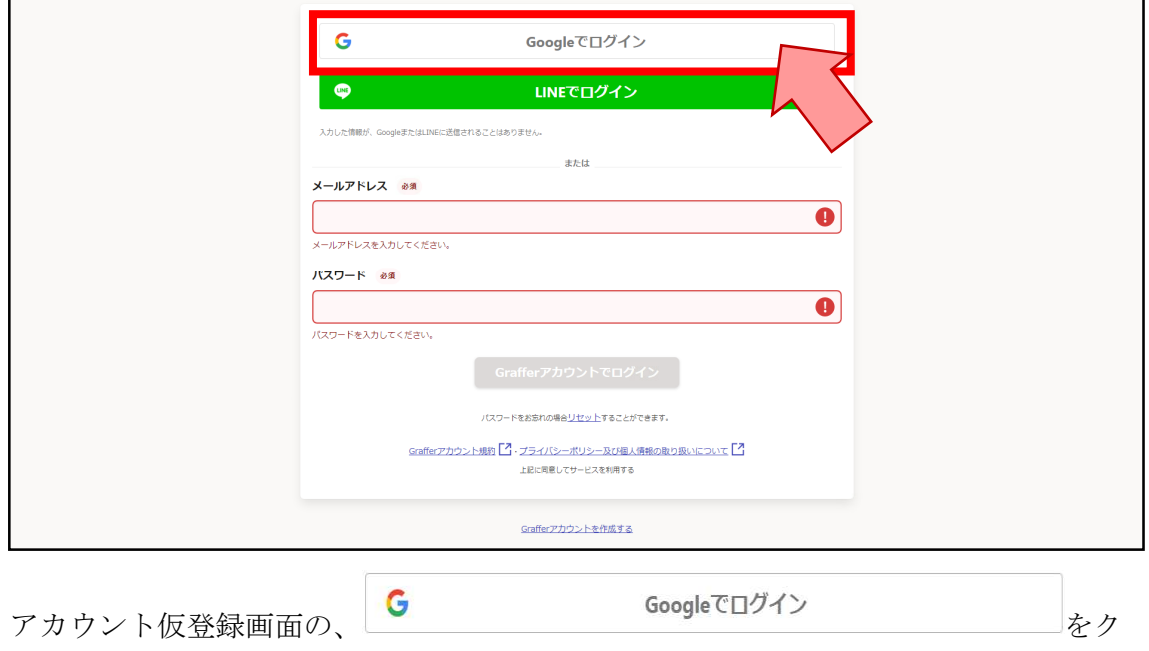

リックします。

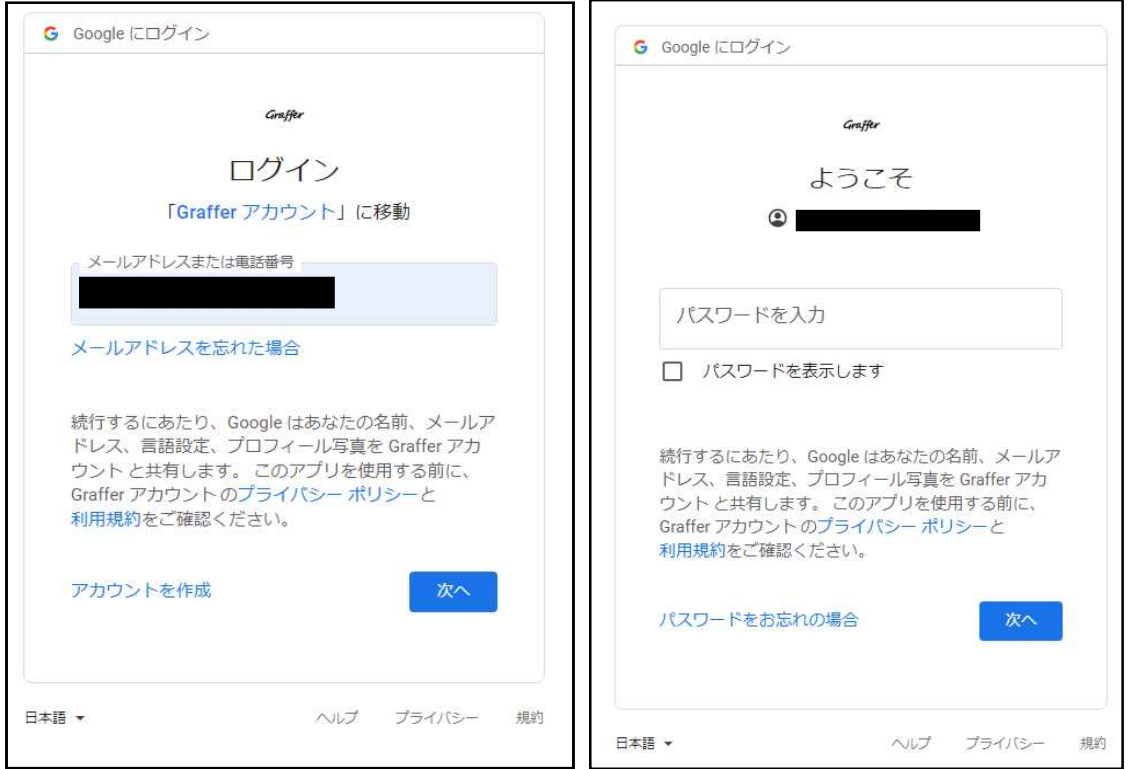

Google アカウントに登録しているメールアドレスとパスワードを入力します。

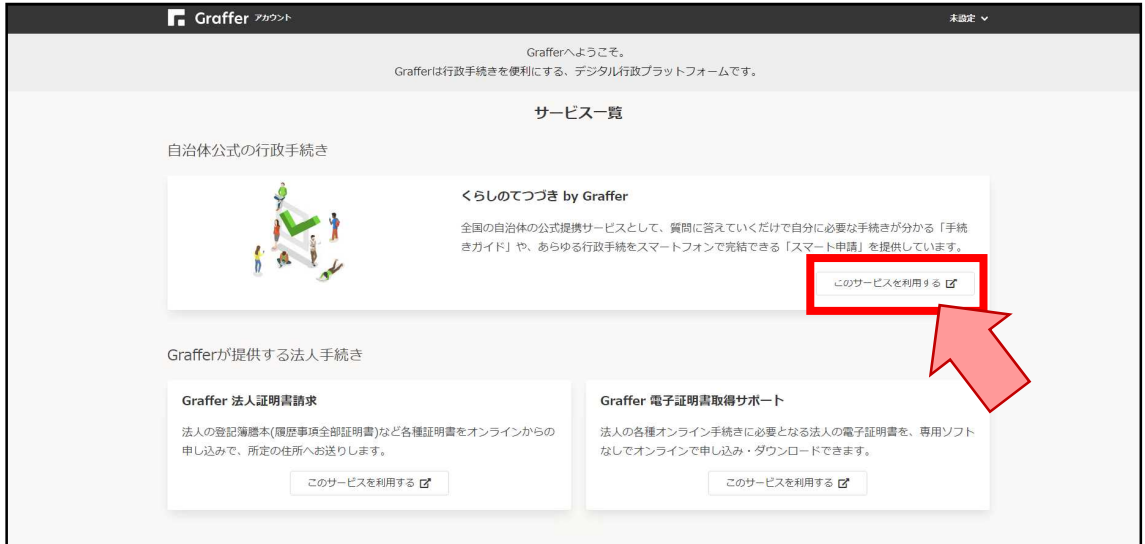

Google アカウントのに登録するメールアドレス・パスワードを入力したのち、ログインに 成功すると、↑の画面が表示されます。

#### この画面が表示されたら、実際に申請ができる状態になったということになります。

#### <LINE から登録する場合>

LINE を同時進行で操作しながら登録する作業があるので、Graffer をパソコン等の LINE を操作する携帯以外の端末で開ける状況であると望ましいです。

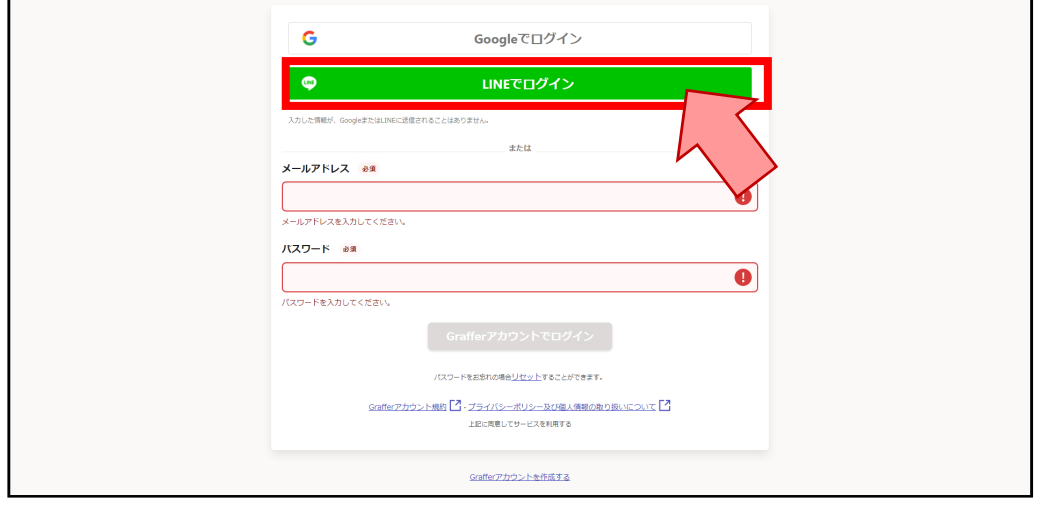

アカウント仮登録画面の、● ■ ■ ■ ■ ■ ■ ■ ■ ■ ■ ■ ■ ■ をクリックしま

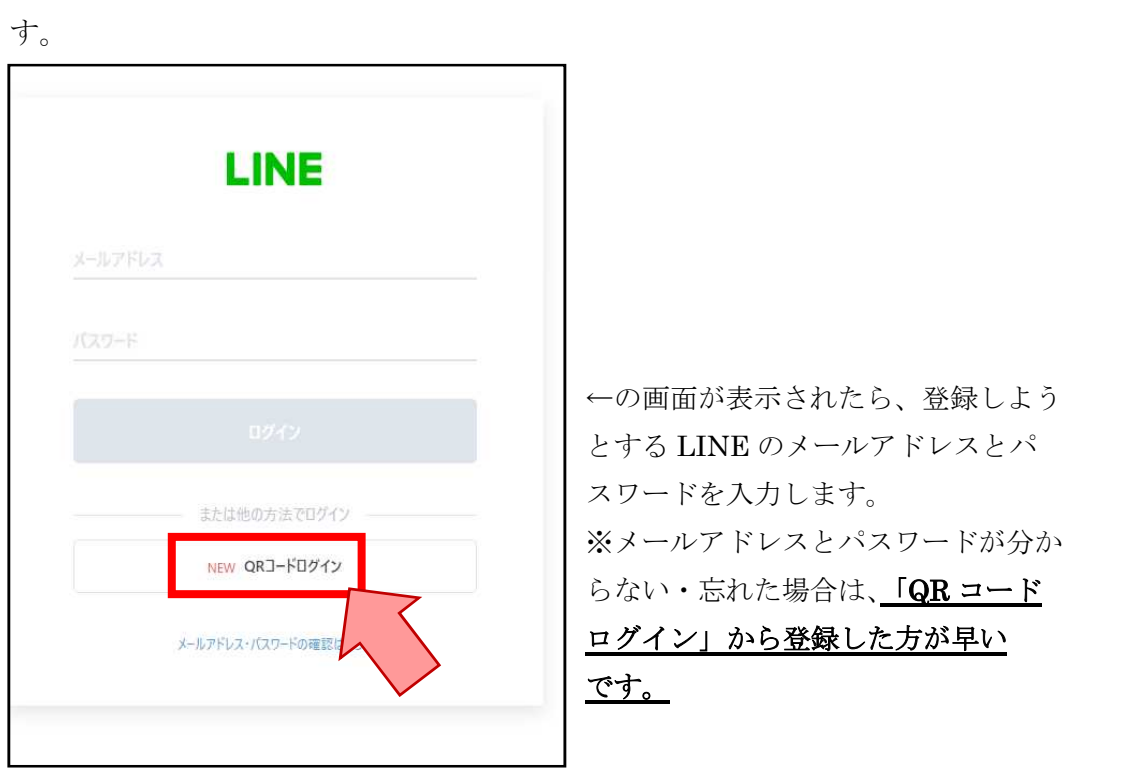

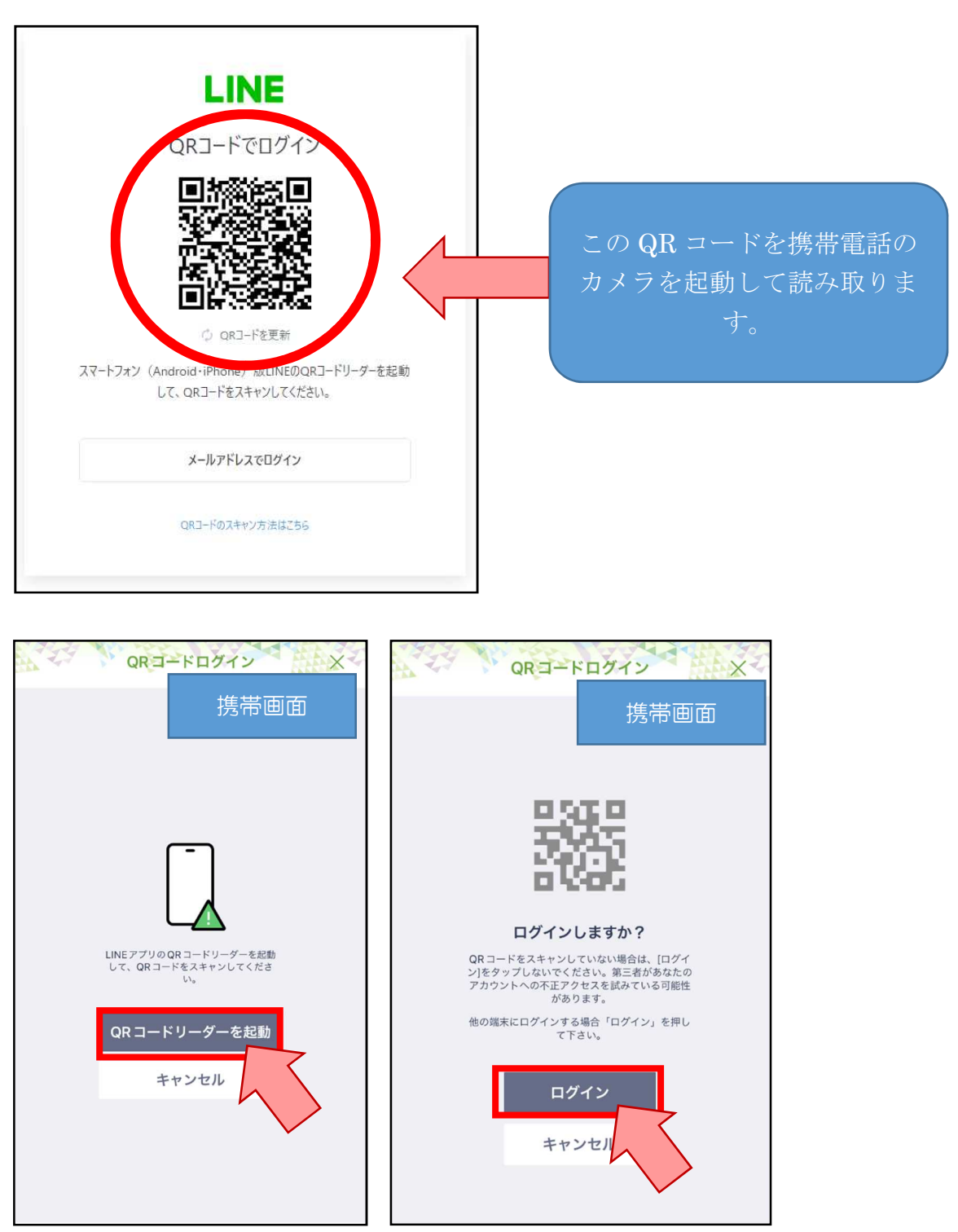

QR コードを読み取ると、「ログインしますか?」という確認画面が携帯に表示されるの で、「ログイン」をタップします。

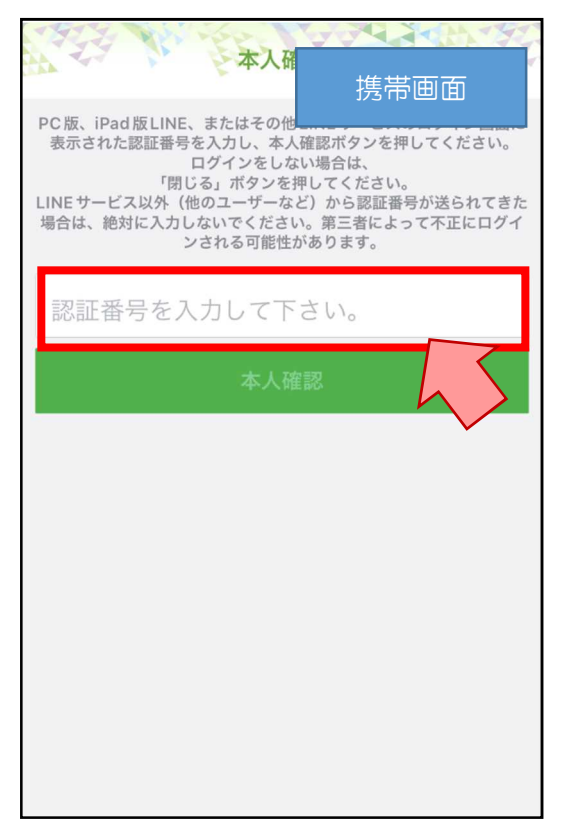

「ログイン」をクリックすると、携帯に本人確認画面が表示されるので、 Graffer の画面に表示される認証番号を入力してください。

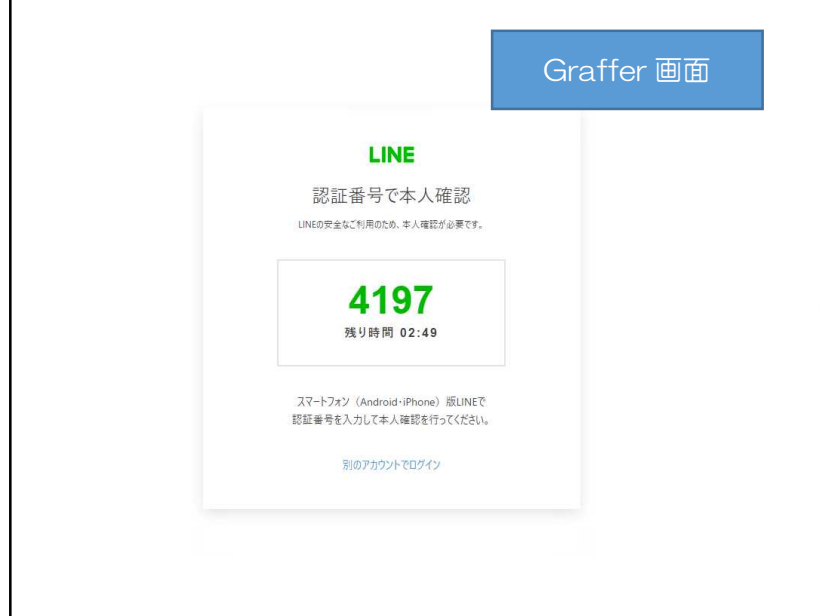

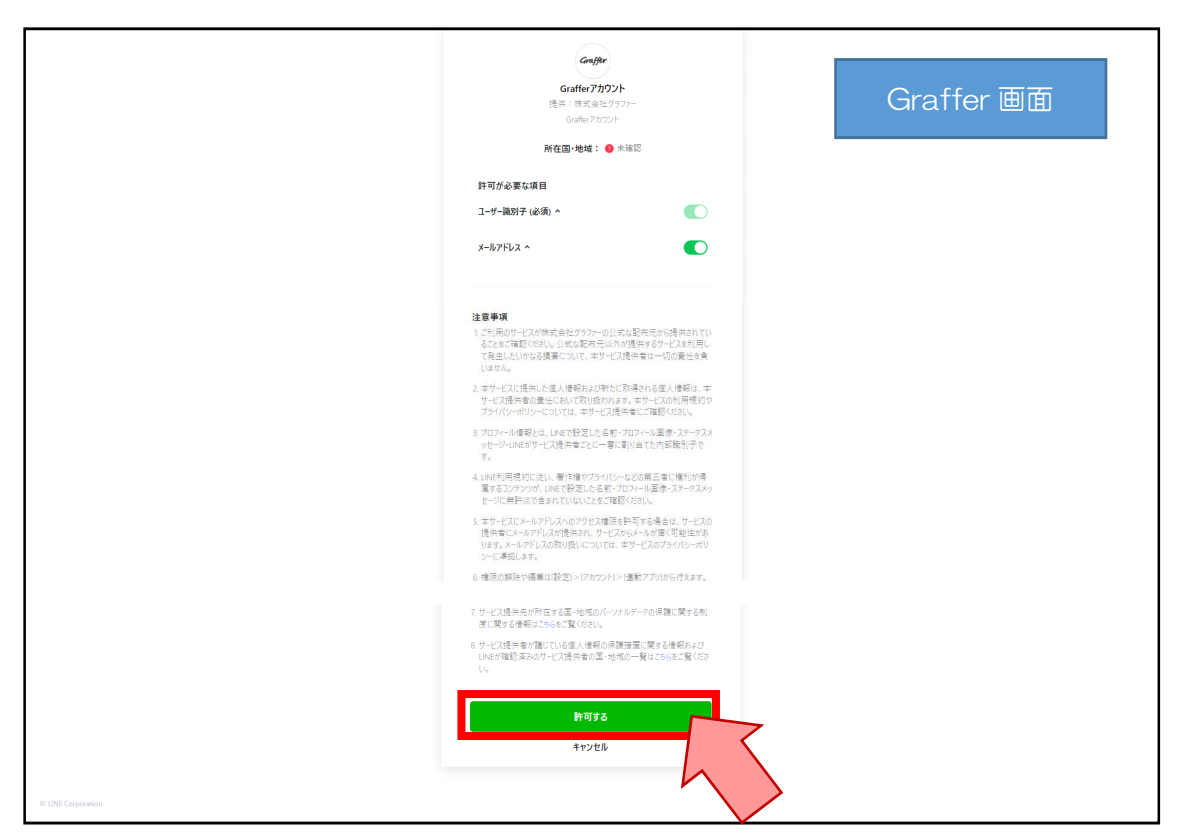

認証に成功すると、Graffer 上に↑の画面が表示されるので、【許可する】をクリックしま す。

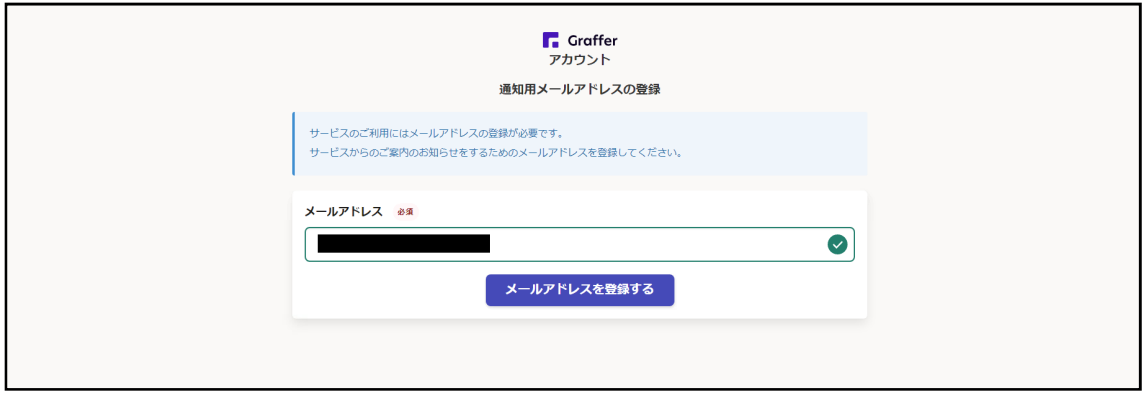

LINE に登録されているメールアドレスが最初に表示されますので、このままでよければ

メールアドレスを登録する をクリックします。

※他のメールアドレスに設定することも可能です。LINE に登録しているメールアドレス =その携帯のメールアドレスとなっていることが多いと思われるので、もしご自身の携帯 の LINE から登録しようとしている場合で Graffer からのメール通知を受け取りたくない ときは、この段階で事業所のメールアドレスや仕事用メールアドレスを登録しておくこと を推奨します。

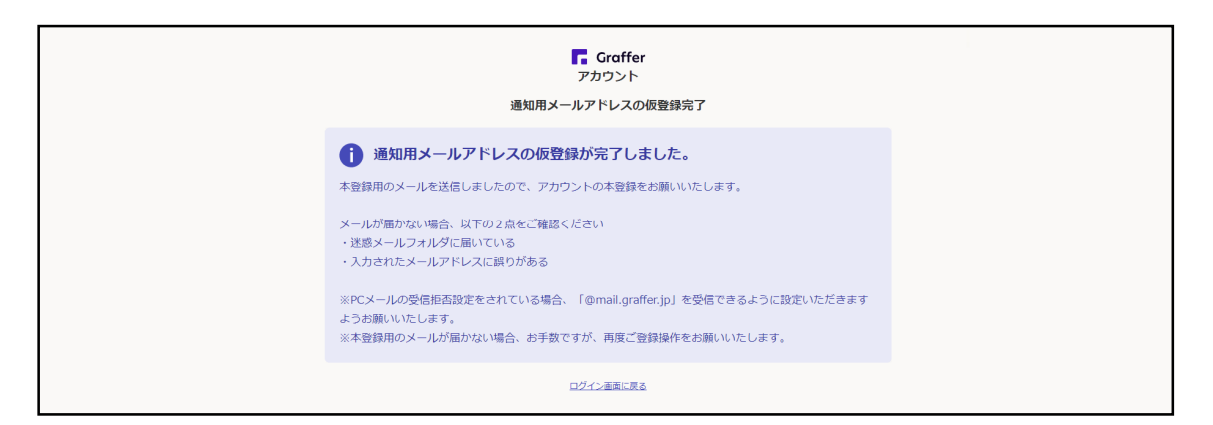

↑の画面が表示されたら、先ほど入力したメールアドレスに本登録の案内メールが届きま す。

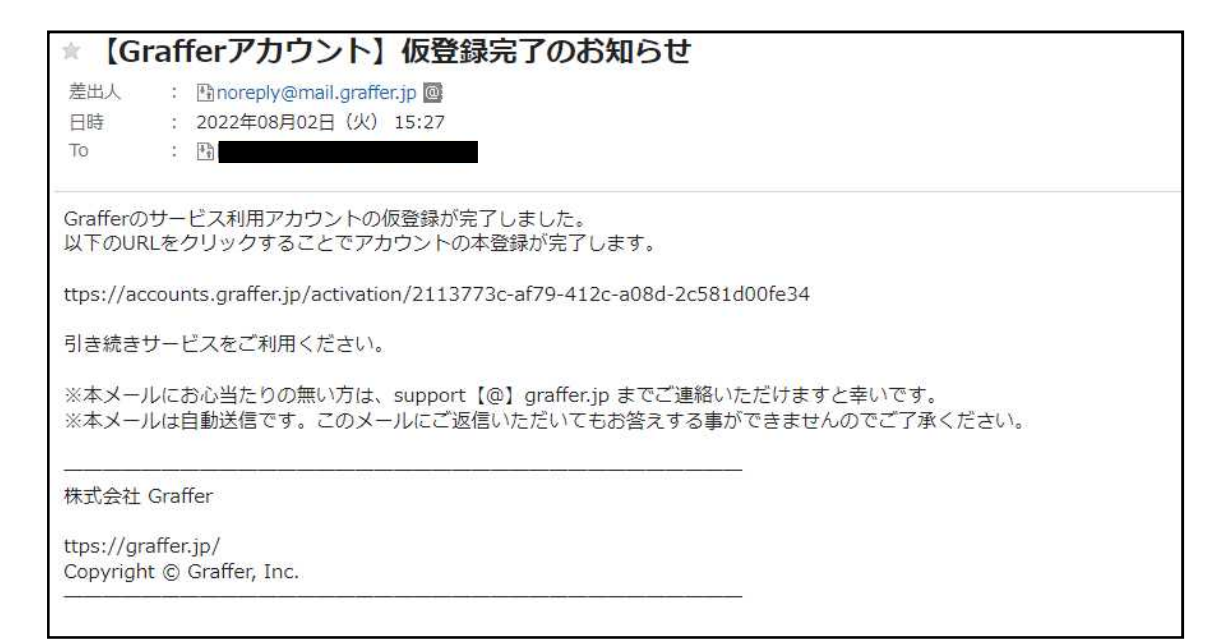

↑のメール文に記載の URL にアクセスすると、本登録が完了します!

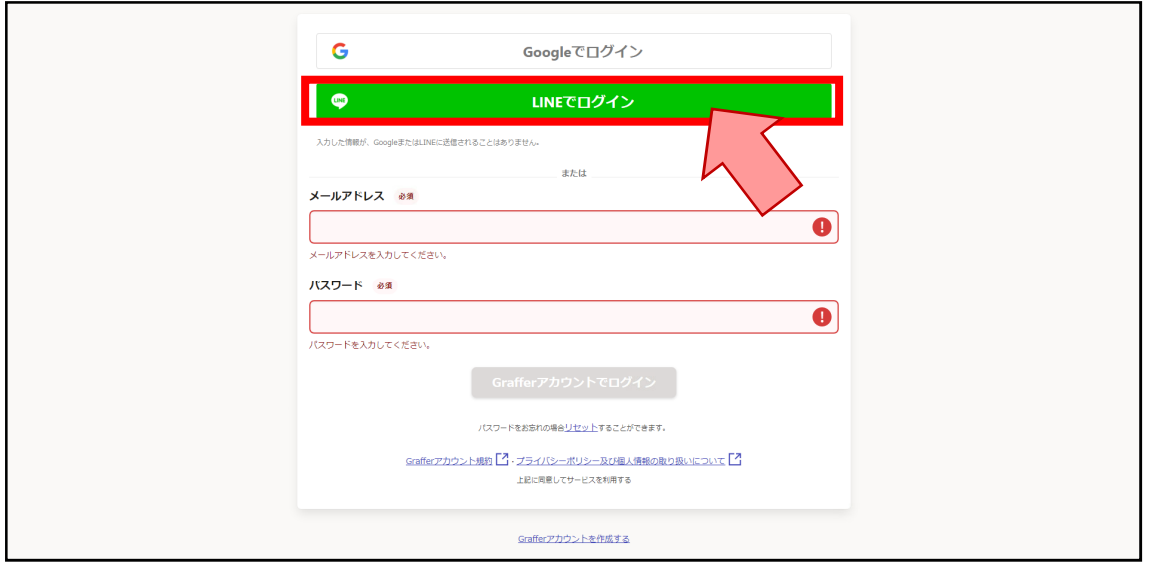

LINE でのアカウント登録が完了すると…

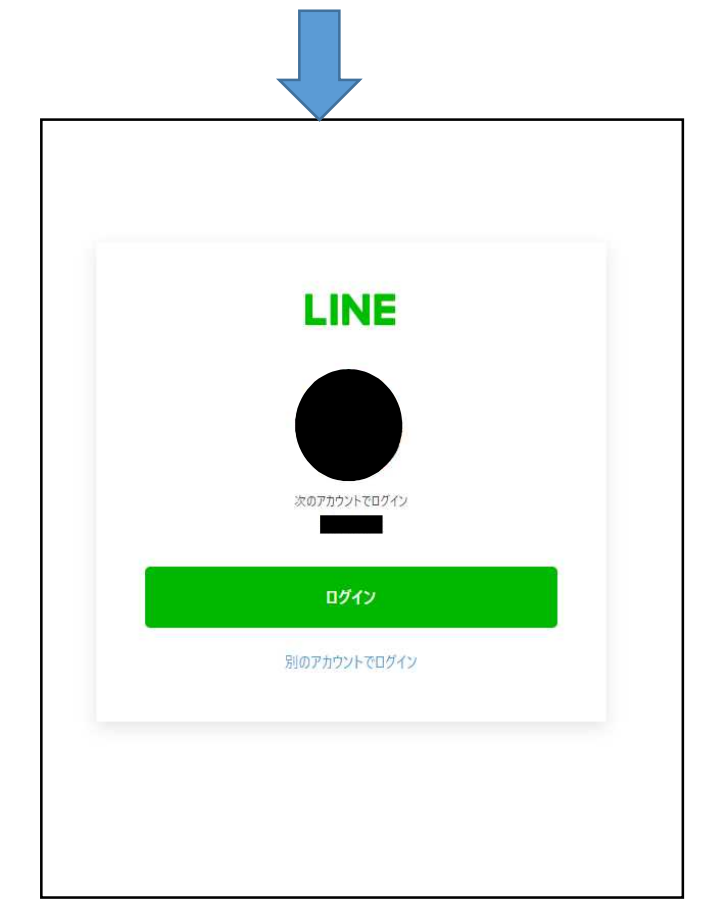

次回から【ログイン】ボタンを押すだけでログインが可能になります!

アカウント登録が完了したら、実際にたん吸引の電子申請ができるようになります。

ログインした状態で、

ttps://ttzk.graffer.jp/pref-oita/smart-apply/apply-procedure-alias/tokuteikoi-ninteikoufu ↑の URL にアクセスし、

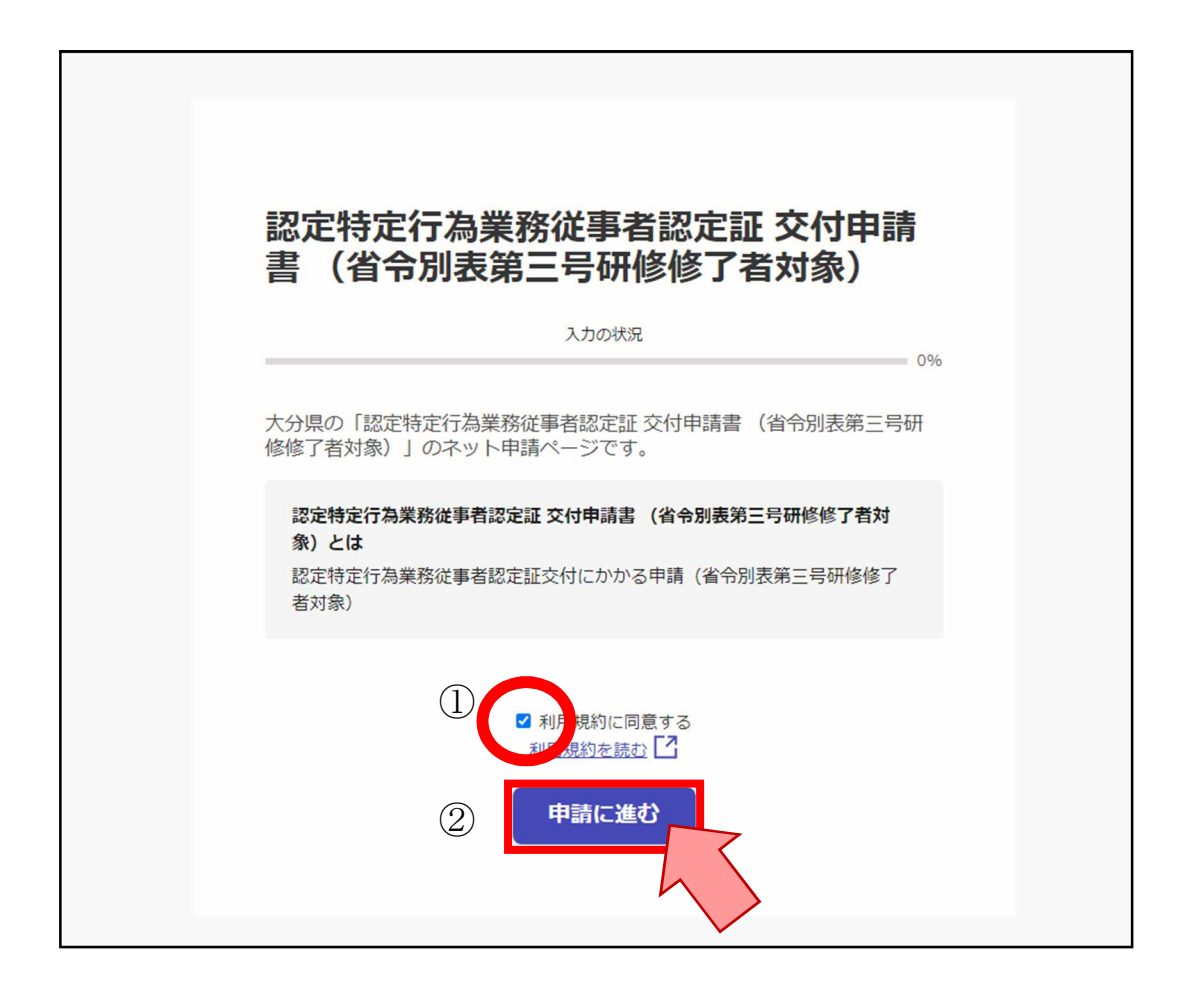

①【利用規約に同意する】をクリックし、チェックを入れる。

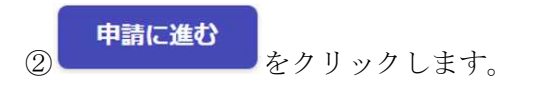

### ①申請者・所属事業所の情報入力

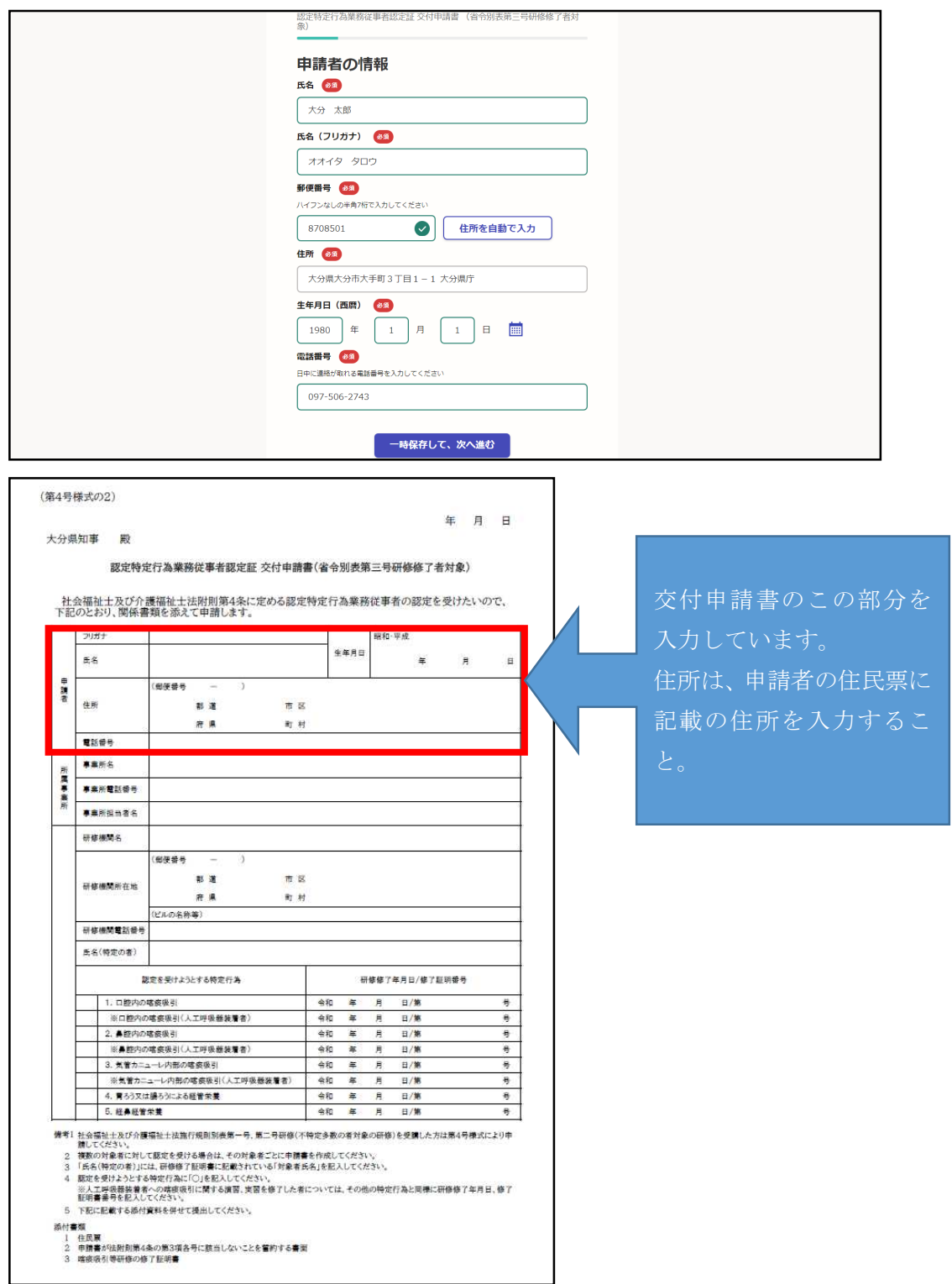

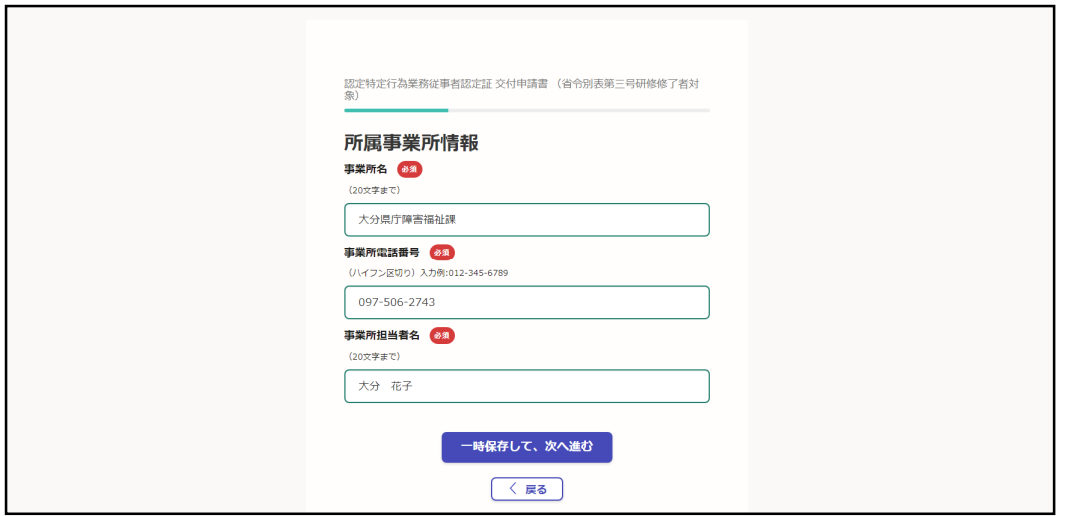

次に、所属事業所情報を入力します。

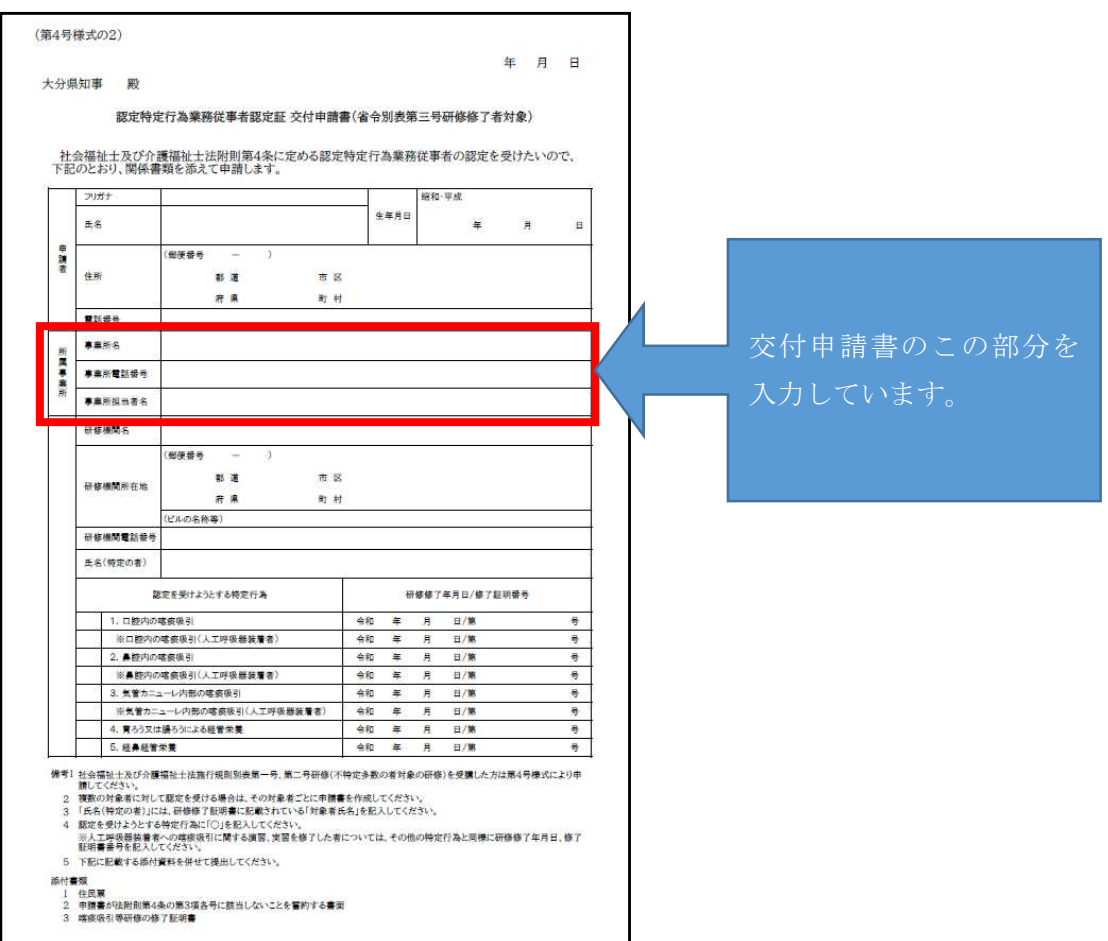

#### ②申請する行為、修了証明書の情報の入力

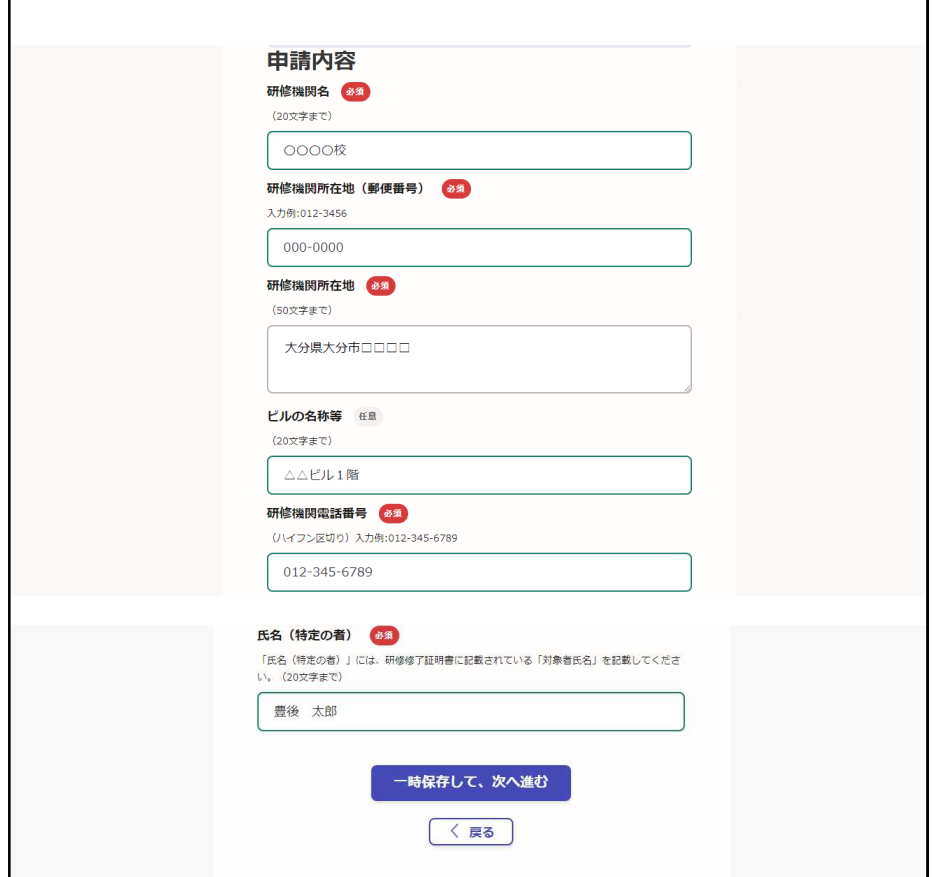

お手元に、交付申請者が研修機関から受領した修了証を用意し、情報を入力します。

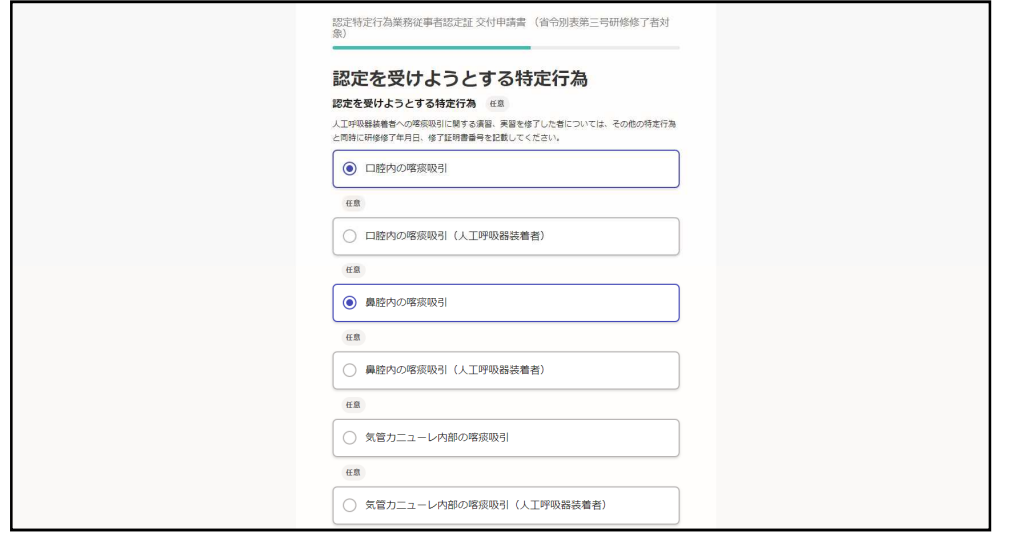

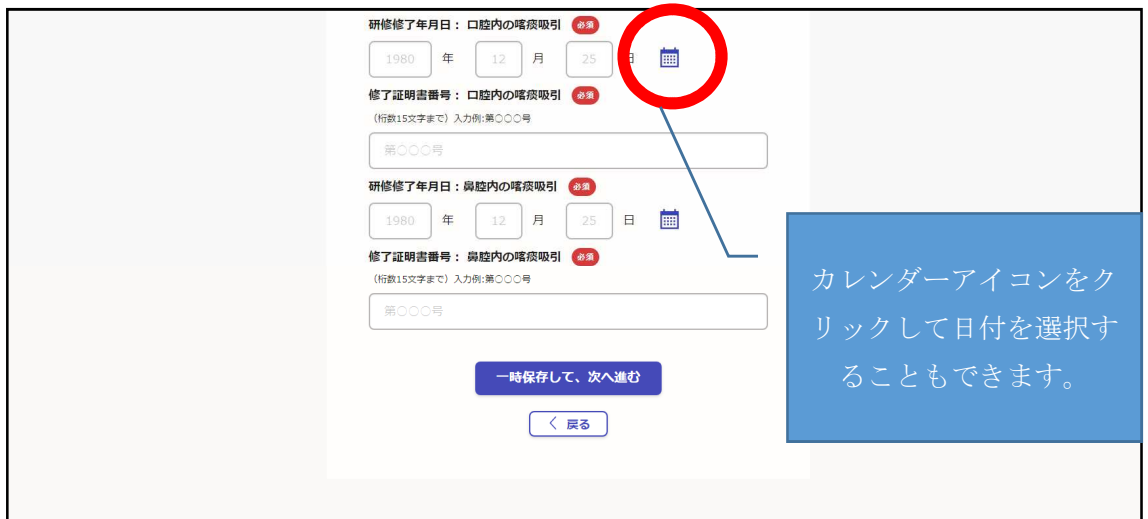

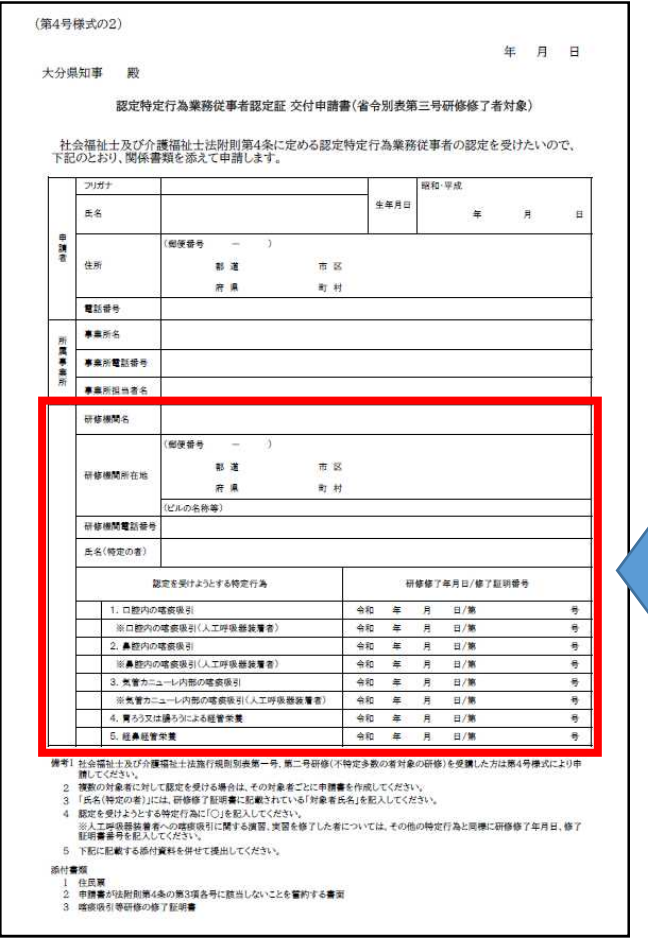

交付申請書のこの部分を

これで、交付申請書の入力について 終わりました。

③誓約書の入力

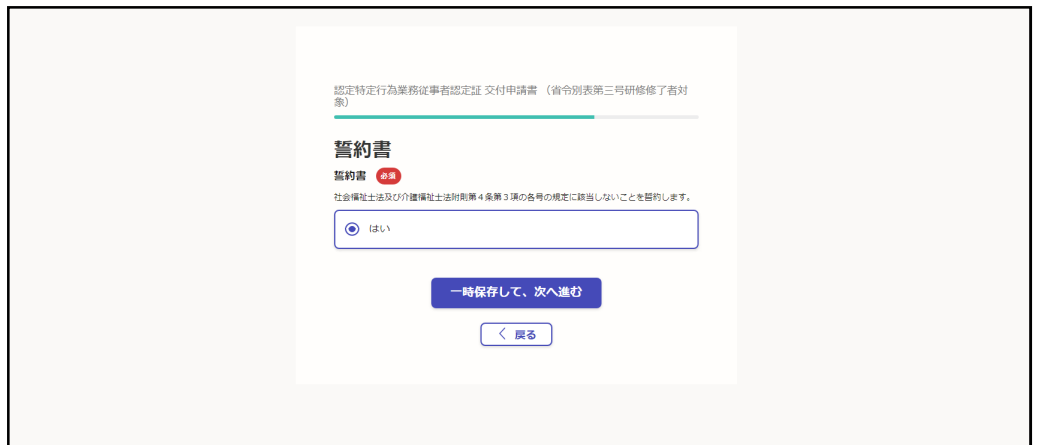

【はい】を選択することで、↓の(第4号様式の3)誓約書を記入したこととなります。

#### ※必ず「社会福祉士及び介護福祉士法附則第4条3項」を目視で確認しておくこと!

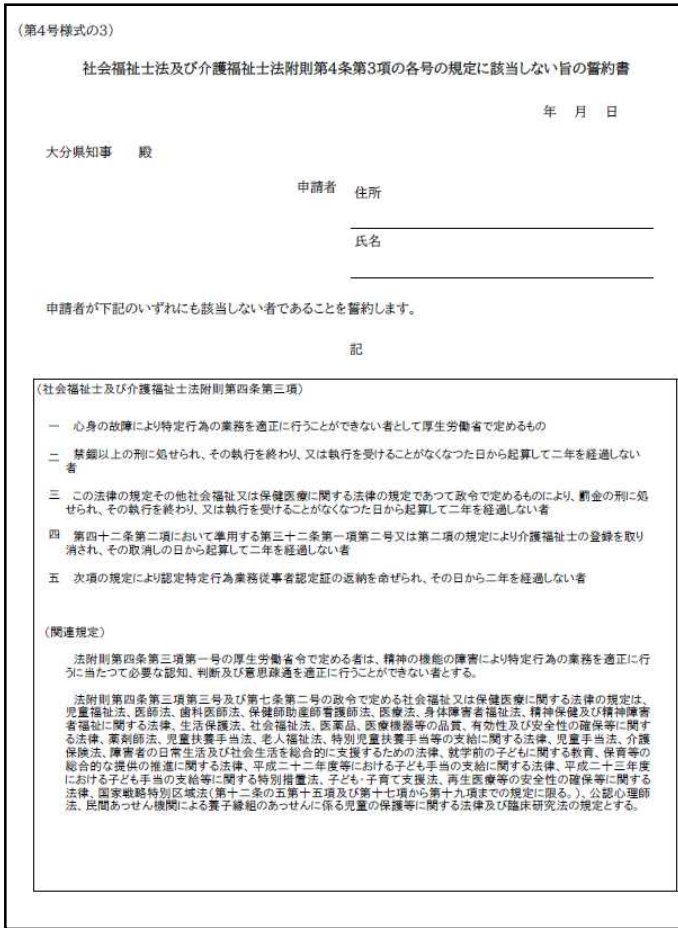

#### ④住民票・修了証明書の添付

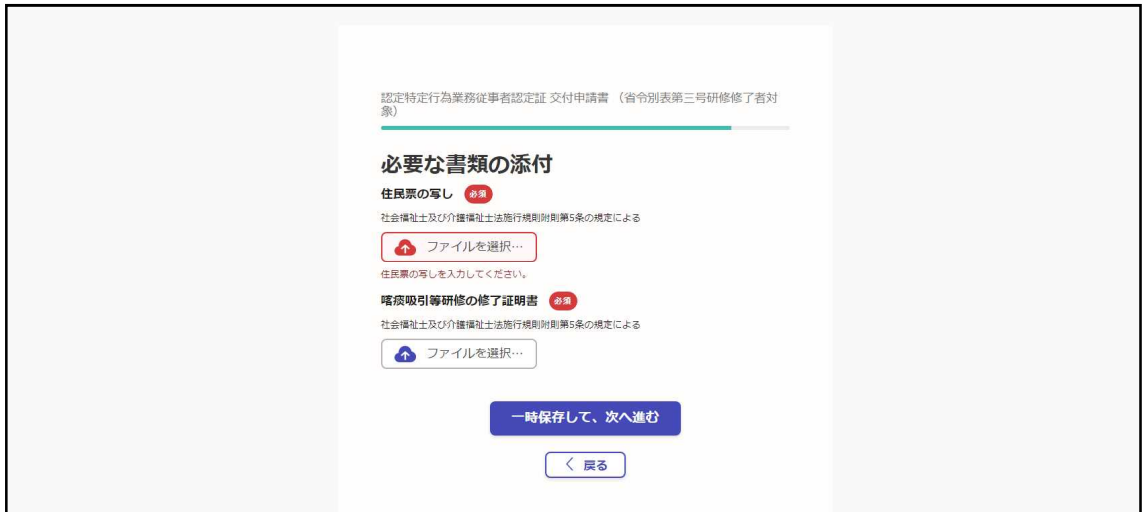

住民票と修了証明書のデータを添付します。

・画像ファイル(png、jpg、jpeg、gif)

- ・PDF ファイル(pdf)
- Word ファイル (docx)
- ・Excel ファイル(xlsx)
- ・Power Point ファイル(pptx)
- ・zip ファイル(zip)

以上の拡張子のデータを添付することが可能です。

画像ファイルを添付することもできるので、スマホで撮った写真を添付することもできま す。

スマホで撮影した住民票·修了証明書を添付していただいてもかまいません。

#### ⑤申請内容の最終確認

住民票・修了証明書の添付ののち、入力した内容の確認画面が表示されます。

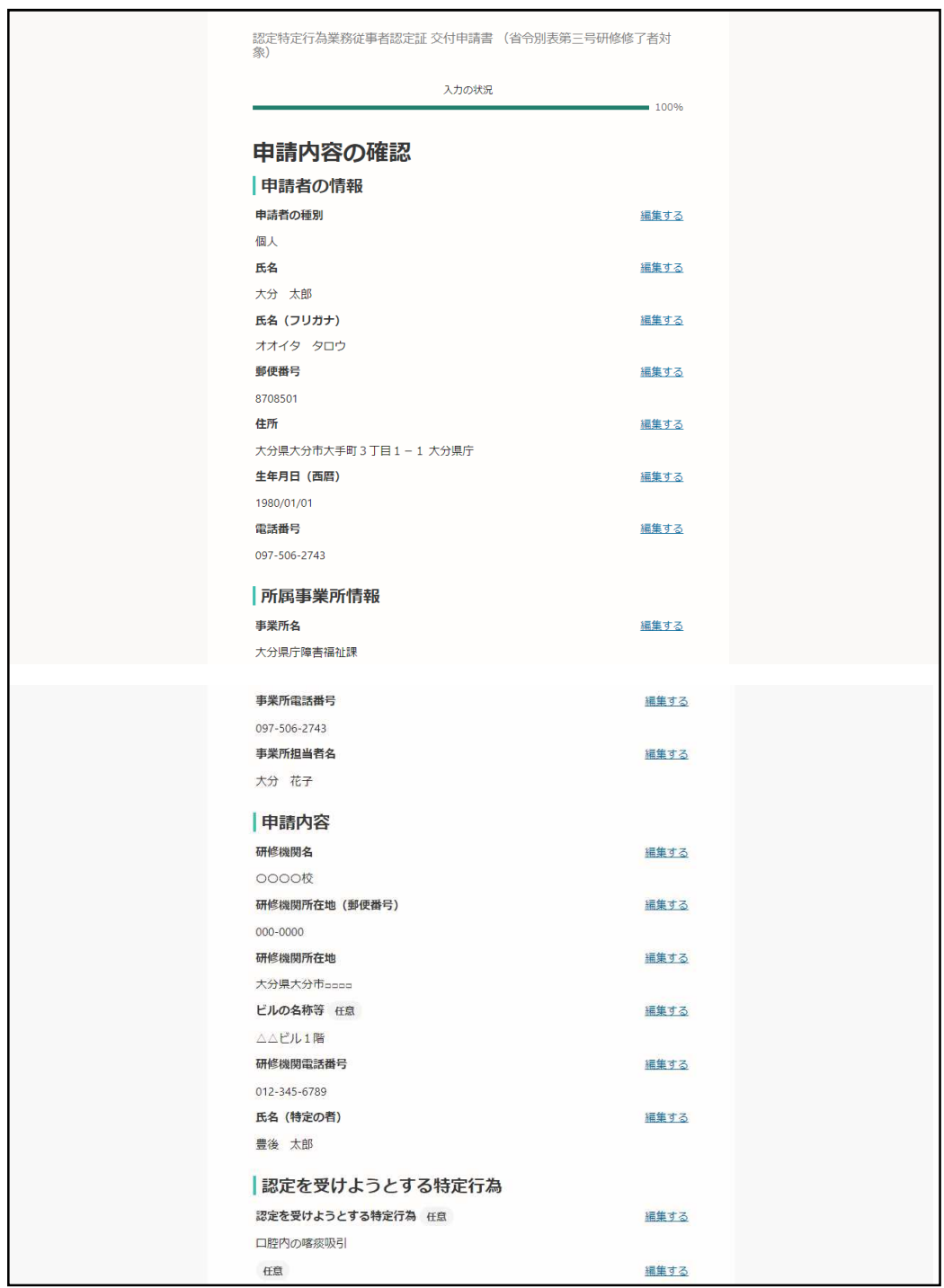

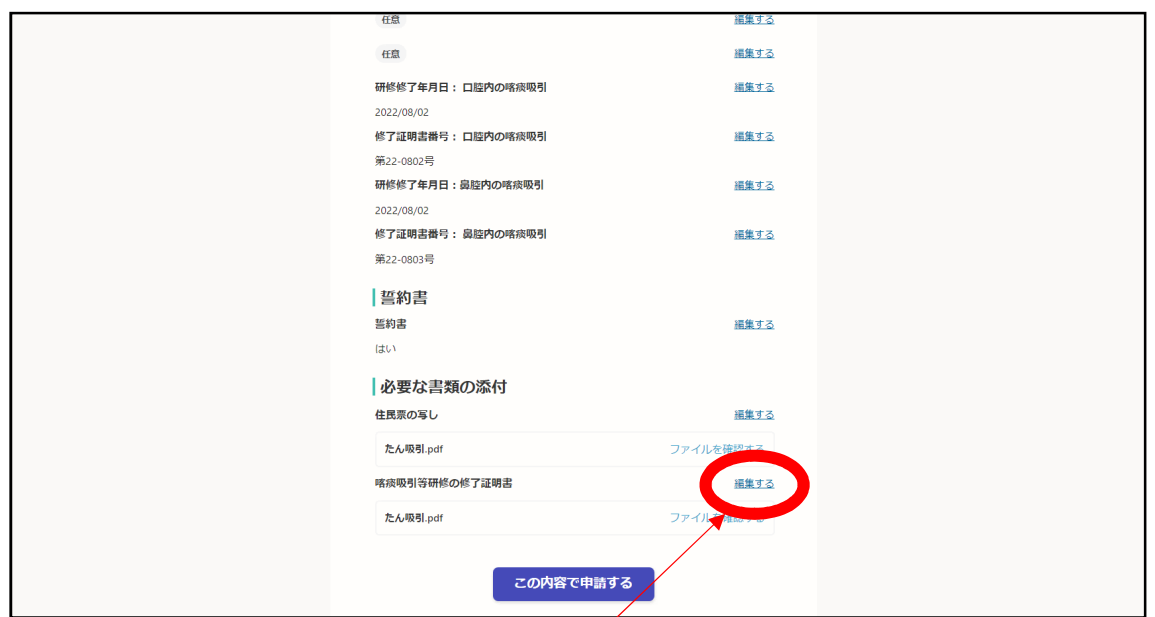

入力した内容の誤りに気づいた場合は、【編集する】をクリックすればその画面上で修正 ができます。

**この内容で申請する**<br>入力内容に誤りがなければ

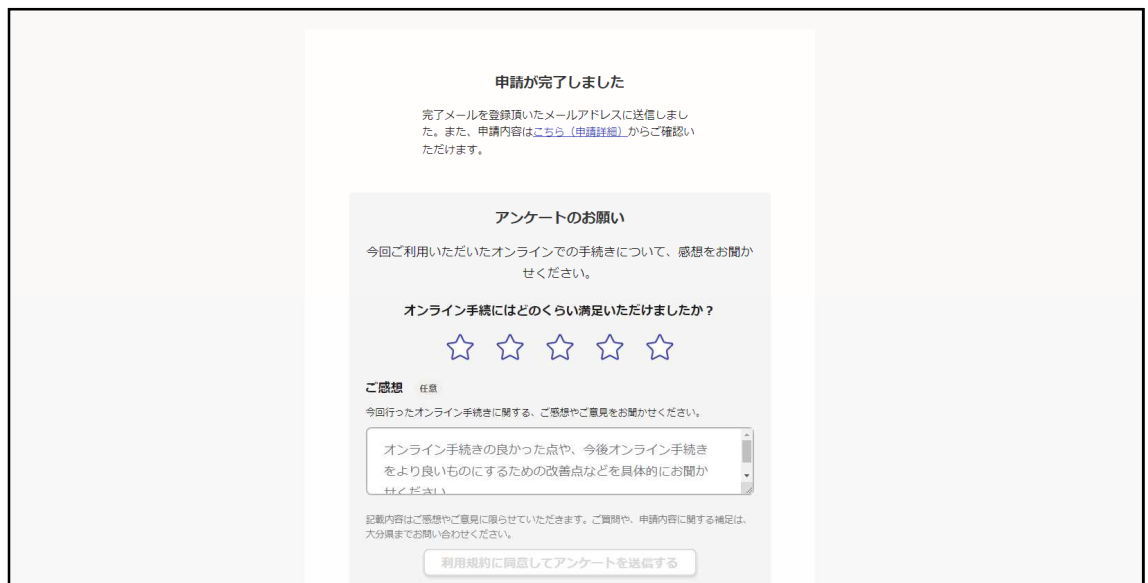

申請が完了すると、↑の画面が表示されます。これで申請が完了しました!

申請が完了すると、Graffer に登録しているメールアドレスあてに申請完了の通知及び申 請内容が記載されたメールが届きます。

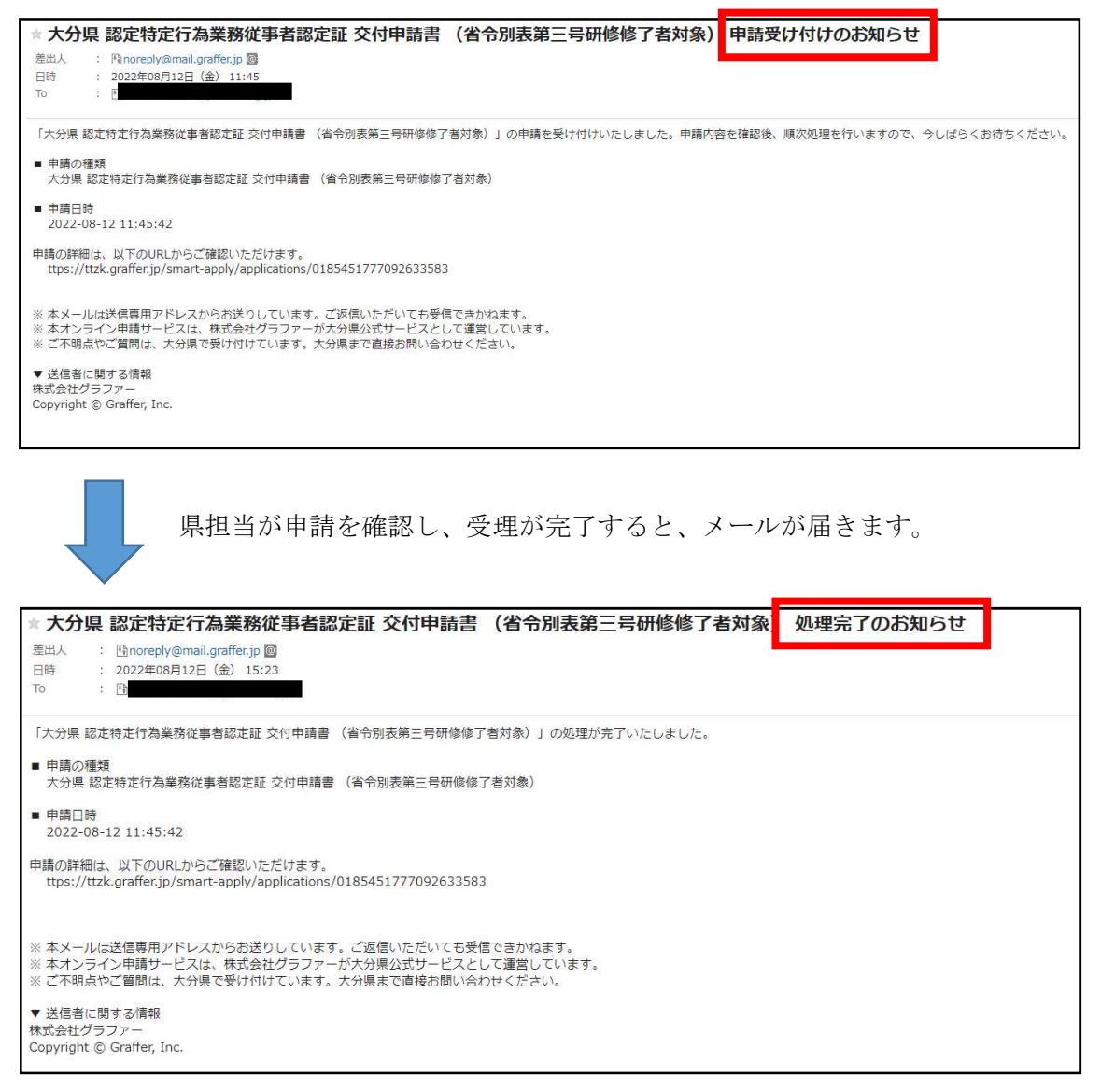

↑のメール文が届いた場合、県担当が内容を確認し、書類に不備がなく申請が受付された

ということを意味します。

認定証の発行まで、しばらくお待ちください。